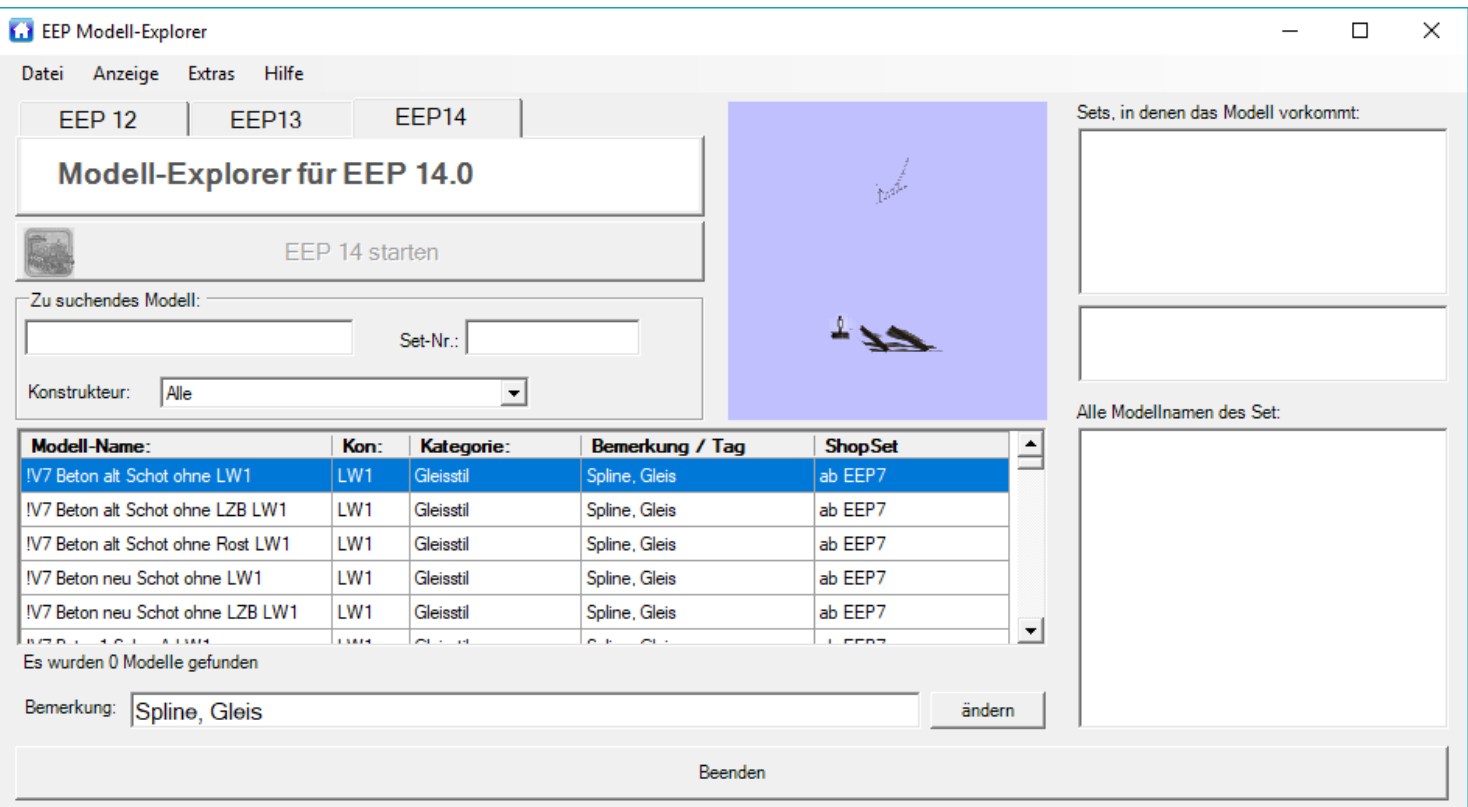

# **EEP Modell-Explorer**

Benutzerhandbuch 2018

(C) by D. Amend

# Inhaltsangabe

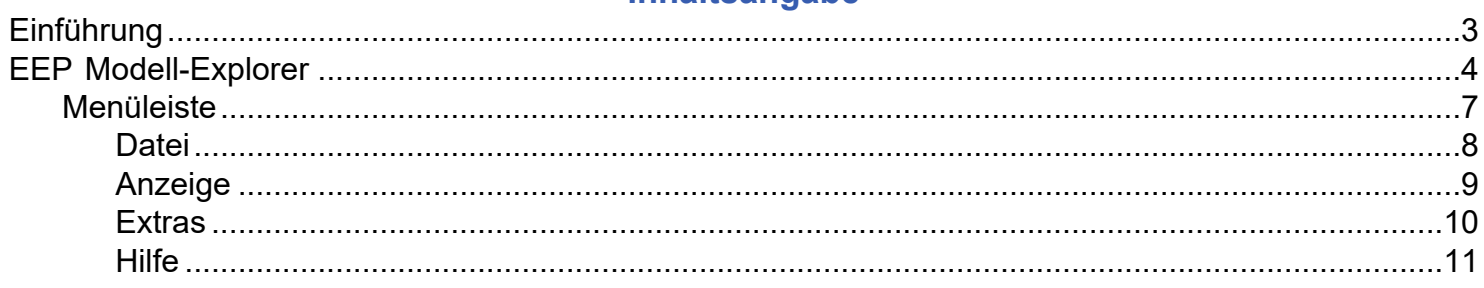

## **Einführung**

<span id="page-2-0"></span>Sie suchen ständig nach Modellen in EEP und es geht sehr viel Zeit dabei ins Land? Mit dem EEP Modell-Explorer kommt hier nun eine Alternative für Sie.

Haben Sie eine Ahnung, welchen Namen das gesuchte Modell hat? Geben Sie diese Ahnung in das Suchfeld ein. Der EEP Modell-Explorer sucht nach der Eingabe des zweiten Buchstaben innerhalb der eigenen Datenbank nach dem Modell. Der EEP Modell-Explorer sucht dabei zunächst innerhalb des Modellnamens. Darüber hinaus bringt dieses Programm aber auch noch das sogenannte "Tag-System" mit. Was bedeutet das nun? Sie können zu jedem Modell einen eigenen Namen vergeben. Ein einfaches Beispiel soll hier für Klarheit sorgen.

Sie wollen eine Feuerwehr in Ihre Szene einfügen. Suchen Sie innerhalb des EEP Modell-Explorer nach dem Begriff "Feuerwehr", so erhalten Sie eine Liste von verschiedenen Modellen, welche alle den Suchbegriff "Feuerwehr" tragen. Sie erhalten aber nicht z.B. das Modell mit dem Namen "TLF FW112 MAN 01 SB1". Wie auch, der Modellname hat mit dem Suchbegriff ja auch rein gar nichts zu tun. Wenn Sie aber zuvor "TLF" gesucht haben, so können Sie dem "TLF\_FW112\_MAN\_01\_SB1" den Tag "Feuerwehr" hinzufügen. Ab sofort wird auch dieses Modell bei der Suche nach dem Begriff "Feuerwehr" gefunden werden. Das erleichtert Ihnen die Suche ganz erheblich.

Ein weiterer Punkt sei hier noch genannt. Wenn Sie ein gefundenes Modell anklicken, so werden Ihnen ggf. alle anderen Modelle des Sets gleich mit angezeigt.

Der eigentliche Punkt kommt aber jetzt. Wenn Sie einen Doppelklick auf das gefundene Modell anwenden, so wird automatisch in EEP gewechselt, der richtige Editor in 3D ausgewählt und das Modell hängt dann einbaufertig an Ihrer Maus. Einfacher war die Suche innerhalb der EEP-Ressourcen ganz sicher noch nie.

Ich wünsche Ihnen nun ganz viel Spaß und Erfolg bei der Suche mit dem EEP Modell-Explorer.

Dirk Amend (DA1)

Januar 2018

### **EEP Modell-Explorer**

<span id="page-3-0"></span>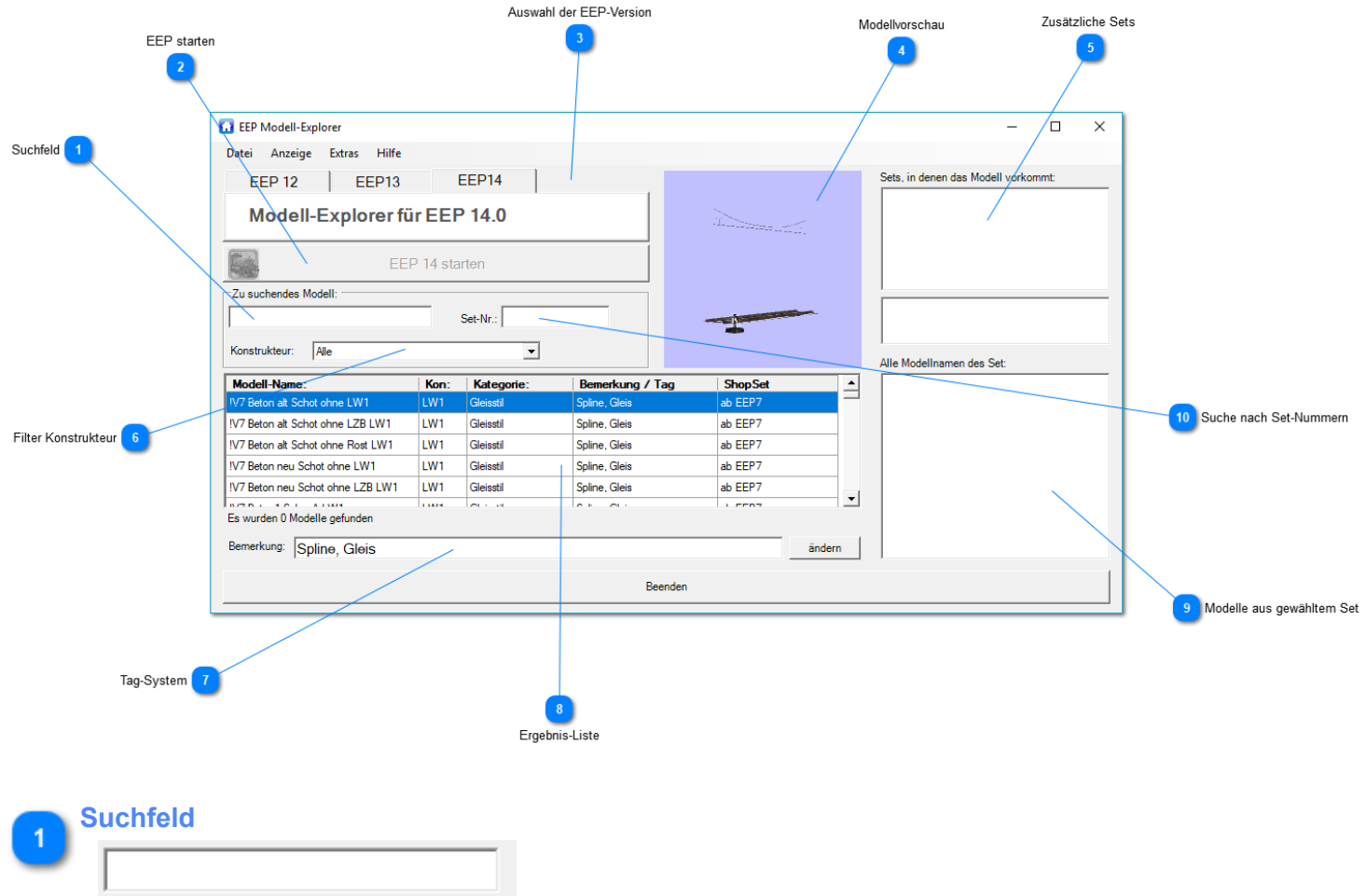

Geben Sie in dieses Feld einfach den Namen oder Teile des Namens des gesuchten Modells ein. Es werden Ihnen alle Modelle in der Tabelle angezeigt, die dem eingegebenen entsprechen.

Ein wichtiger Hinweis an dieser Stelle noch dazu:

Es wird nicht nur im Feld "Modell-Name" gesucht, sondern auch im Feld "Bemerkung". Dadurch können Sie ganz geziehlt suchen. Sie können Ihre Bemerkungen ja ganz frei vergeben. Lassen Sie Ihrer Kreativität freinen lauf, was Ihnen das für Möglichkeiten bei der Suche eröffnet.

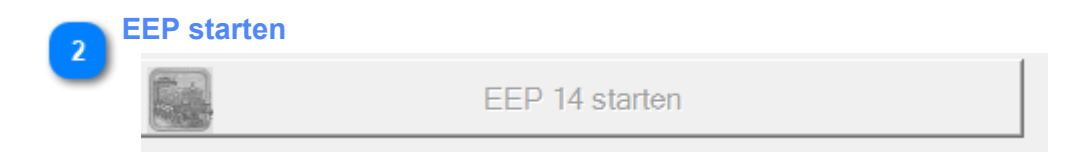

Starten Sie die EEP-Version, die Sie im oberen Reiter gewählt haben. Läuft diese bereits, so wird das Feld ausgegraut. Sie können EEP selbstverständlich auch, wie gewohnt, über Ihr Icon auf dem Desktop starten. Für dieses Programm macht das keinen Unterschied.

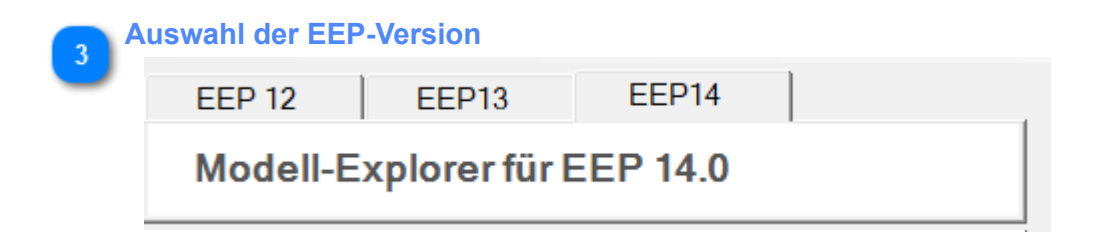

Wählen Sie über die oben gezeigten Reiter die EEP-Version aus, mit der Sie arbeiten möchten.

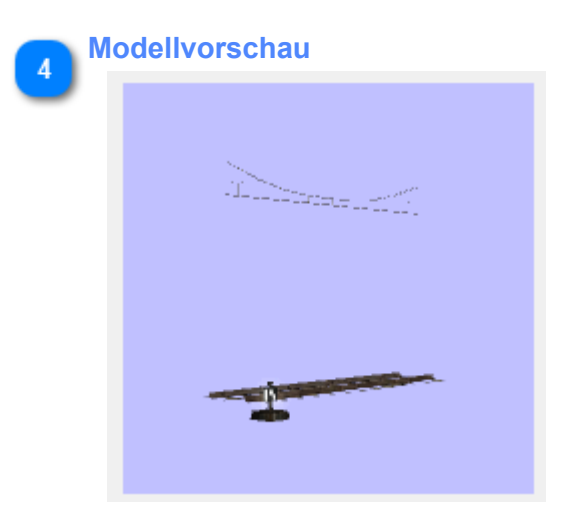

Sehen Sie hier eine Vorschau des ausgewählten Modells. Voraussetzung ist, das dieses in Ihren Ressourcen enthalten ist. Ist dies nicht der Fall, so bekommen Sie einen entsprechenden Hinweis und die Vorschau bleibt ganz einfach leer.

#### **Zusätzliche Sets**

Sets, in denen das Modell vorkommt:

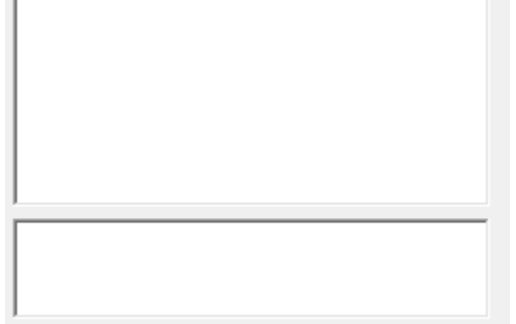

Haben Sie ein Modell gesucht, welches Ihnen in der Ergebnis-Liste angezeigt wird, so markieren sie dieses Modell. Kommt dieses Modell auch noch in weiteren Sets vor, so sehen Sie hier eine Liste aller Sets.

Im unteren Fenster sehen Sie die Shop-Beschreibung des Modell-Set. Natürlich nur, wenn es sich um ein Shop-Set handelt. Bei Free-Modellen wird hier nichts angezeigt.

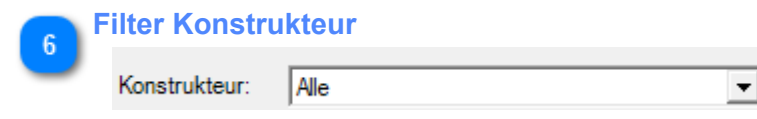

Möchten Sie nur Modelle eines bestimmten Konstrukteurs sehen, so können Sie Ihre Suche hier genau darauf eingrenzen. Wählen Sie einfach aus der Liste den gewünschten Konstrukteur aus.

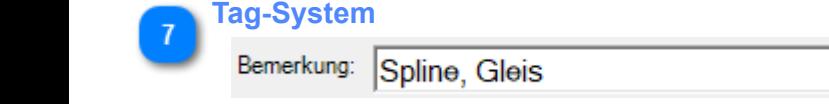

Die Änderungen, die Sie im Textfeld "Bemerkungen" vorgenommen haben, werden in der Datenbank gespeichert. So können Sie Ihre eigenen Suchbegriffe definieren.

#### **Ergebnis-Liste**

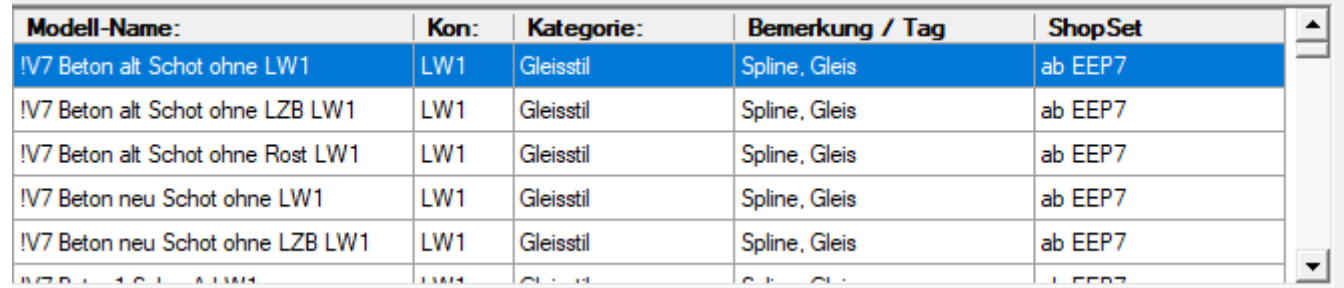

In dieser Tabelle sehen Sie alle gefundenen Modelle. Nach dem Start des Programmes sind hier alle in der Datenbak enthaltenen Modelle aufgeführt, die in den Ressourcen installiert sind.

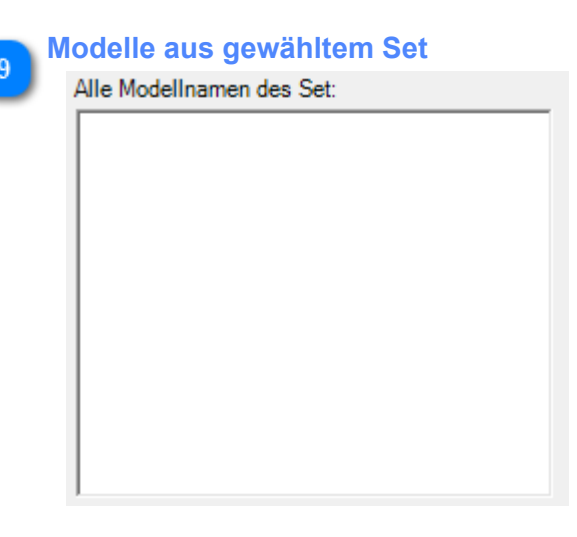

Haben Sie ein Modellset gewählt, so sehen Sie innerhalb dieser Tabelle nun alle Modelle, die in diesem Set enthalten sind.

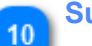

#### **Suche nach Set-Nummern**

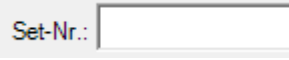

Sie können durch eine Eingabe in diesem Fenster gezielt nach einem Modell-Set suchen. Ein Beispiel soll die Vorgehensweise verdeutlichen:

Geben Sie hier zum Beispiel "V80NRE1" ein, so bekommen Sie alle Sets von RE1 angezeigt, die für V80 bestimmt sind. Sie könnten auch "RE1" eingeben. Dann sehen Sie alle Sets, die den Begriff "RE1" beihalten.

Ich denke, die Vorgehensweise ist somit deutlich geworden.

## **Menüleiste**

<span id="page-6-0"></span>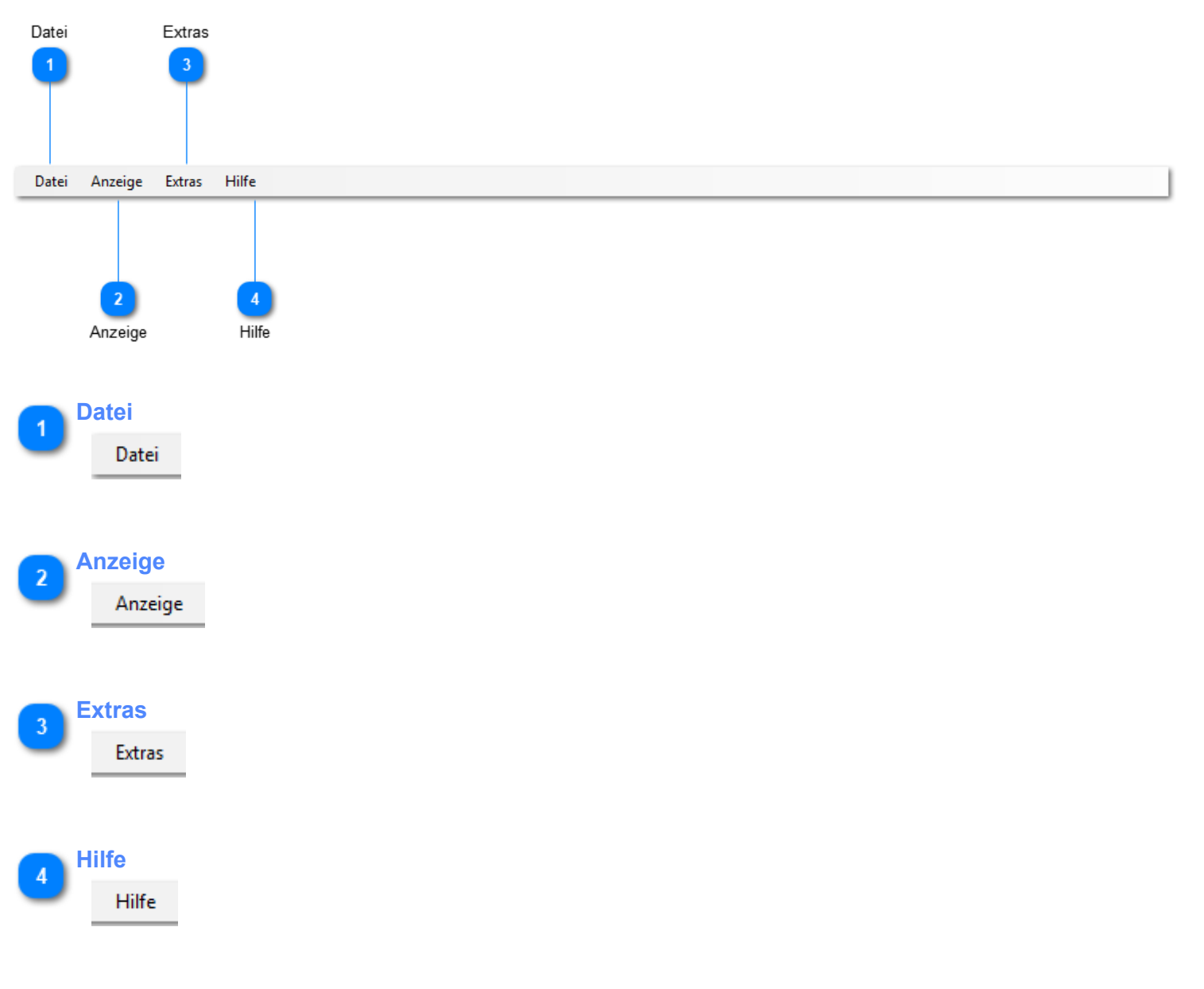

## **Datei**

<span id="page-7-0"></span>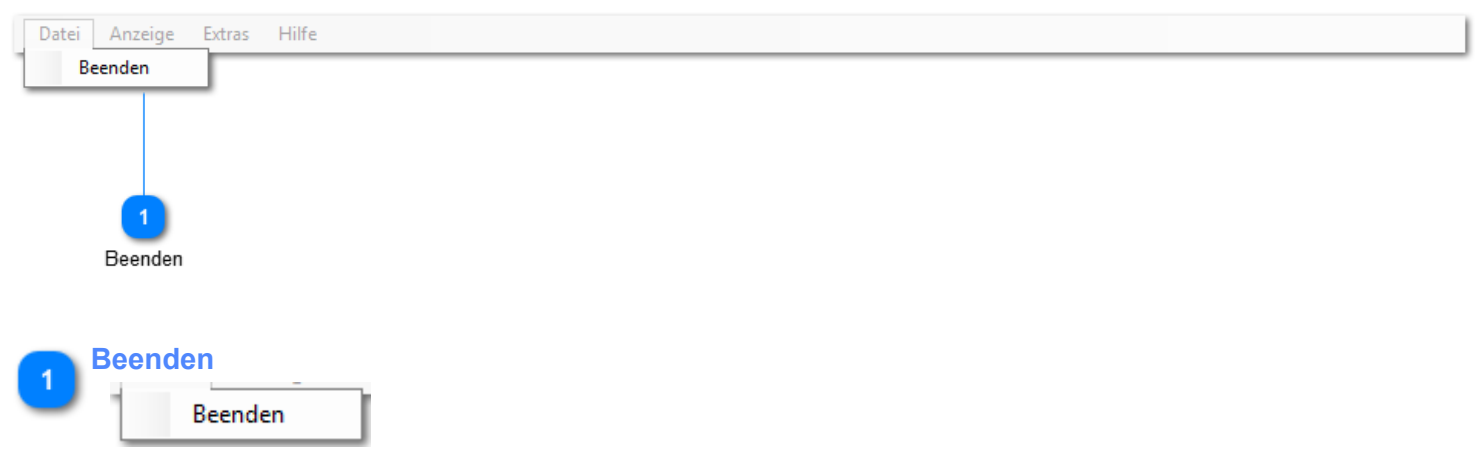

Beendet das Programm

### **Anzeige**

#### Wichtiger HINWEIS:

<span id="page-8-0"></span>Werden alle Häkchen in dieser Anzeige entfernt, so werden alle Modelle aus der internen Datenbank des EEP Modell-Explorer angezeigt. Zum Zeitpunkt des Erscheinens dieses Programms sind das mehr als 50.000 Modelle. Sie können nach diesen Modellen innerhalb der Datenbank suchen. Handelt es sich beim gefundenen Modell um eines aus einem Shopset, so können Sie durch einen Klick auf das Bild direkt im EEP Online-Shop danach suchen.

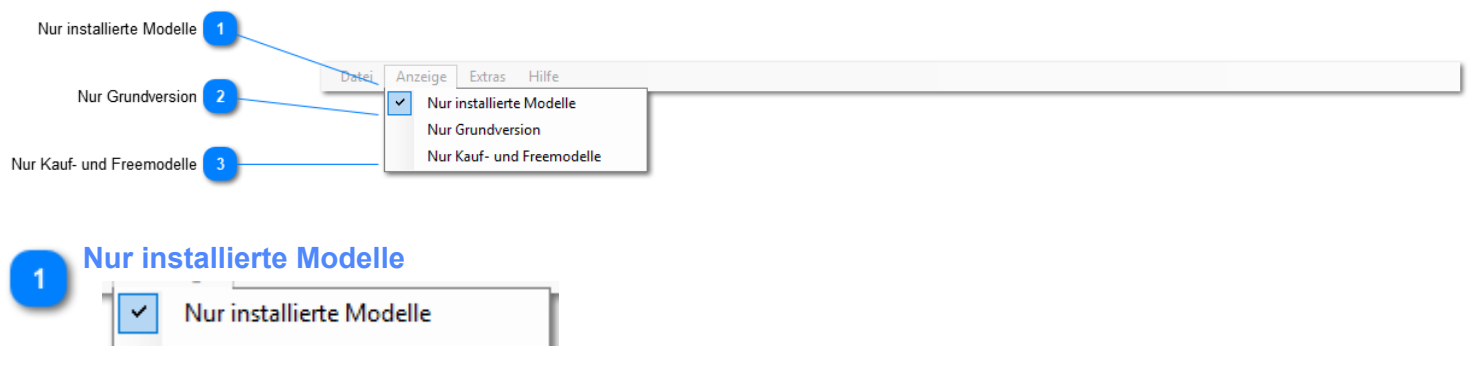

Das Programm sucht nach allen installierten Modellen.

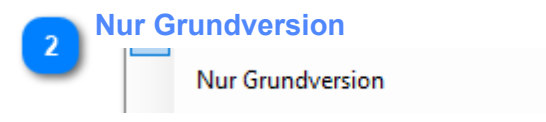

Das Programm sucht nur nach Modellen, die sich innerhalb der Grundversion von EEP befinden.

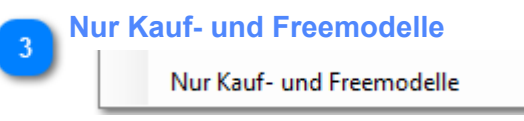

Das Prgramm sucht nur nach zusätzlich installierten Modellen.

### **Extras**

<span id="page-9-0"></span>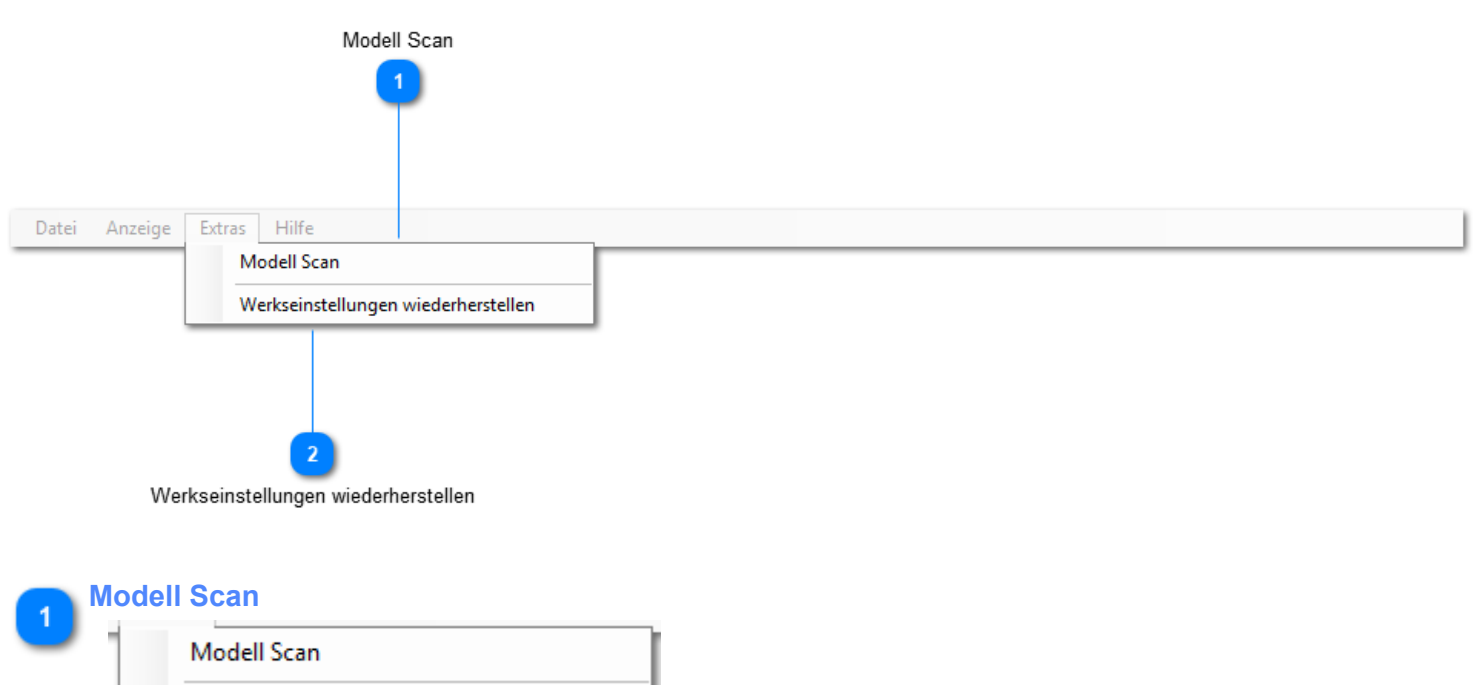

Haben Sie während des Betriebs dieses Programmes neue Modelle in EEP installiert, so können Sie mit dieser Funktion die interne Datenbank aktualisieren. Natürlich ist zunächst der Modellscan innerhalb von EEP durchgeführt werden.

#### **Werkseinstellungen wiederherstellen**

Werkseinstellungen wiederherstellen

Stellen Sie mit dieser Funktion den Stand zur Auslieferung dieses Programmes wieder her. Sämtliche Modelle, welche nach dem ersten Start des EEP Modell-Explorers nachträglich eingesannt wurden, gehen dabei verloren und Sie müssen diese erneut einscannen, was nach einem Neustart dieses Programms automatisch passiert.

ES GEHEN AUCH ALLE VERGEBENEN "TAGS" VERLOREN. SIE MÜSSEN DAS WISSEN, BEVOR SIE DIESE FUNKTION AUSFÜHREN.

<span id="page-10-0"></span>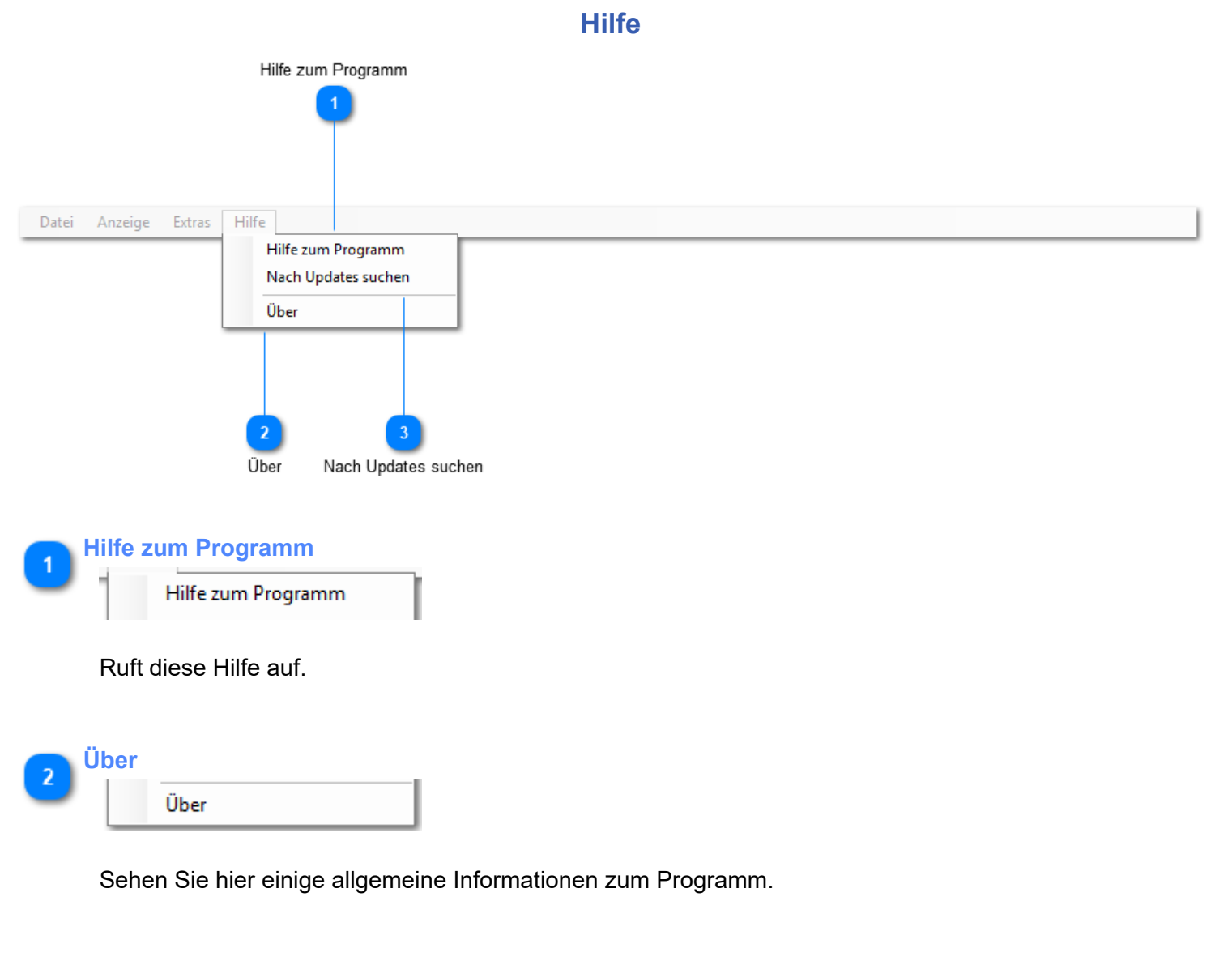

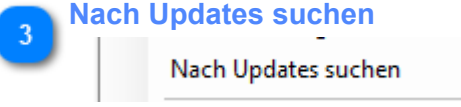

Führen Sie diese Funktion regelmäßig aus. So verpassen Sie keine Updates des Programms und auch keine Updates zum Modellbestand.

Updates zum Modellbestand werden monatlich erscheinen.